## www.mariemontschools.org

# TECHNOLOGY *TROUBLESHOOTING* TIPS

## What do I do when...

W: Windows | M: Macbooks

## My computer is completely frozen or locked up.

- W: 1. CTRL+ALT+DEL
	- If your trackpad is frozen, use the arrow keys to select Sign Out
	- 2. Hard shutdown is a last resort (count to 10, turn back on)
- **M:** 1. Try to Force Quit: Apple icon, OR
	- 2. Hard shutdown (count to 10, turn back on)

## My program won't open. My video won't play. My website won't load.

**W:** Check the printer location by going to

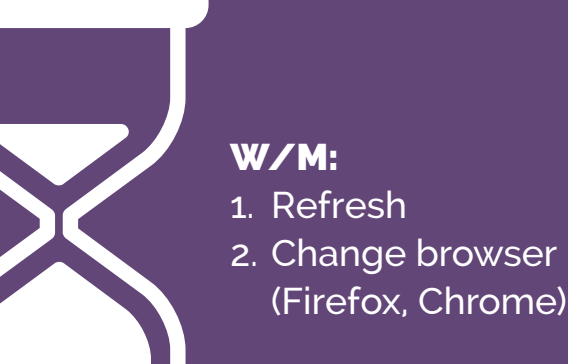

I can't print.

W: CTRL+ALT+DEL -- Task Manager -- End Task M: Apple icon -- Force Quit OR command+option+esc

- W: Select Prt Sc (whole screenshot)
	- Open the 'Snipping Tool' program (partial screenshot)
- **M:**  $\cdot$  shift + command  $\pm$  4 (partial screen)
	- shift + command + 3 (whole screenshot)

- Start Menu
- Devices and Printers
- Make sure your building's printer is checked
- If not, select "Add a printer" and
- Add a network printer
- Select your building's printer
- Remember: to print a Google Doc, it must be converted to a .pdf file. Your computer should do this automatically.
- **M:** You can only print when connected to our server so log in to Citrix.

- W: Check the wireless network connection (bar icon in lower right hand corner).
	- Select MCSD-BYOD and type in the password warriorwifi if you bring in your own device.
	- Select MCSD WIFI if you are using a school laptop
	- Double check that Airplane mode is turned off

**M:** Check WIFI connection

## I can't exit a program.

## My Citrix isn't working.

## W/M:

Open a new browser, type: https://citrix.mariemontschools.org

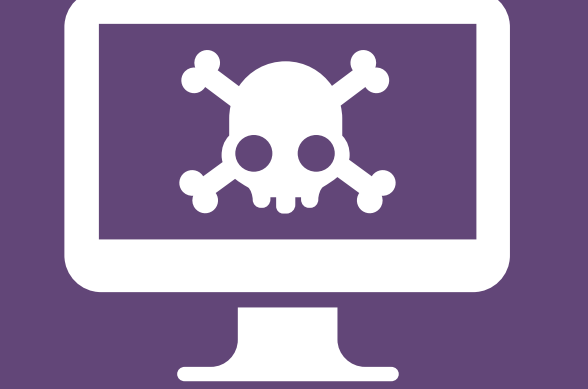

## How do I take a screenshot?

• Your laptop may have a virus, malware or adware. If you are the owner of this laptop or device, you will need to install an antivirus software or run an anti-malware program to remove the virus, or have a professional look at it.

## I can't get any sound to play.

#### W/M:

- Check the mute key
- Check the volume level
- Check your headphones are they plugged in all the way?

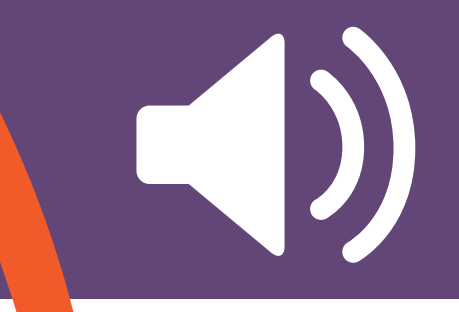

## I deleted my document!

W: Undo (arrow key in menu). M: command + Z

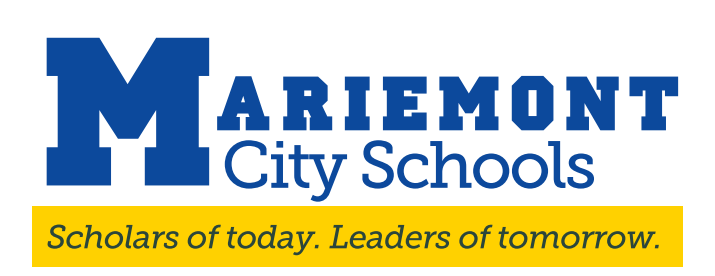

## I keep losing WIFi.

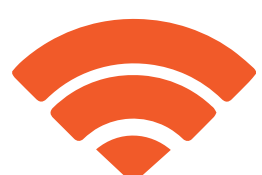

- Select MCSD-BYOD and type in the password warriorwifi if you bring in your own device.
- Select MCSD WIFI if you are using a school laptop

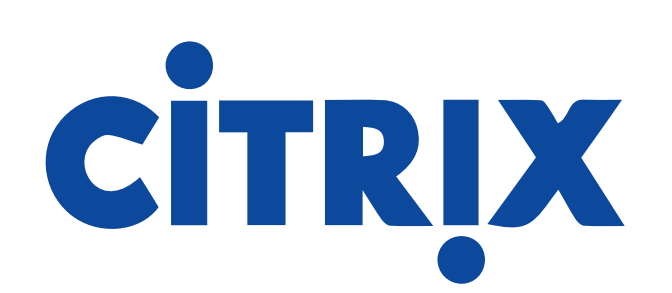

## I can't find my Google Doc!

## W/M: Sign into Google Drive:

- Check that you are logged into the correct Google account
- Check the trash can (click on the trash can link on the left)
- Did someone else create the document? Check for the document under Shared with Me link
- Search Google drive for any unique word in the document

There are pop-ups everywhere! I type in one URL and it takes me somewhere else! My Google Docs looks strange...

## W/M:

 • If this is a school-owned laptop, put in a help desk ticket right away! Don't click on any pop-ups!

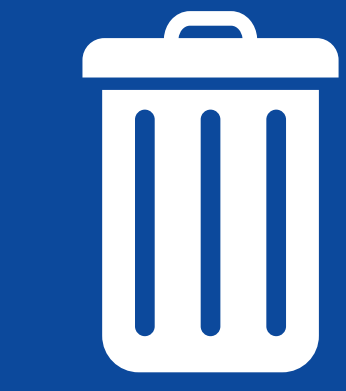